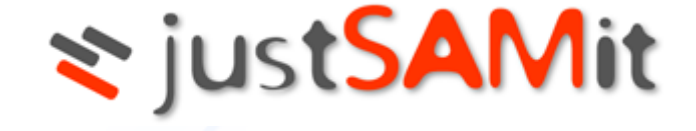

# License Management

User Manual

**Feb 2023**

This is a user manual to perform software license management in justSAMit. This manual outlines the step by step approach in managing software license purchases, authorizing license usage and how you can effective use this information to manage your software asset in your organization.

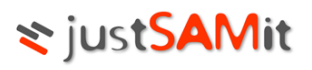

# **Table of Contents**

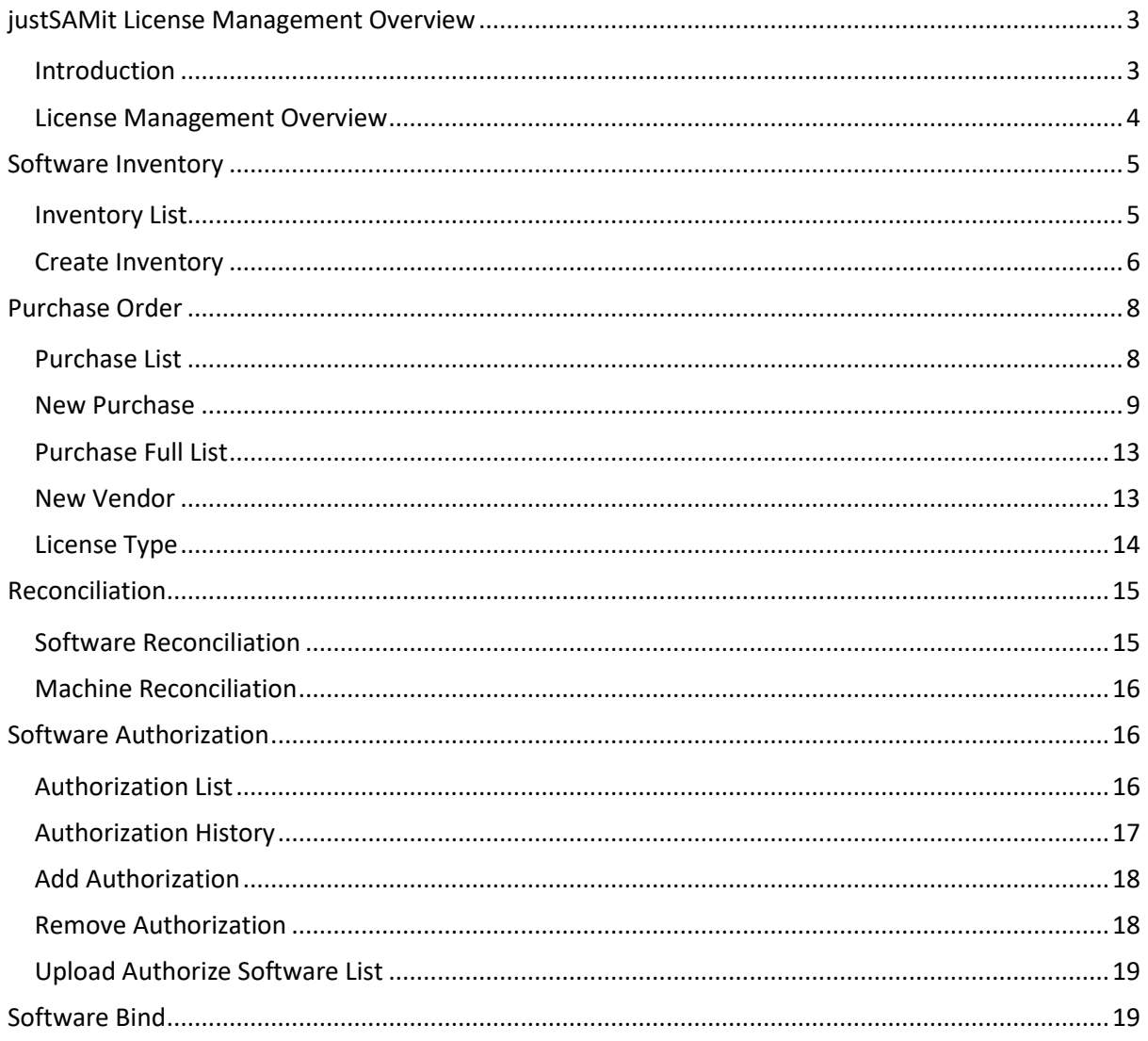

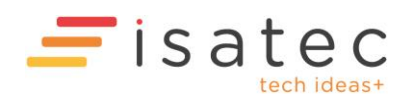

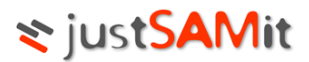

# <span id="page-2-0"></span>justSAMit License Management Overview

#### <span id="page-2-1"></span>Introduction

License Management is to manage purchase and inventory of software and machines. Users are able to manage purchase, software authority and generate reconciliation reports.

In order to access the pages, users must have following rights:

#### **1) Reporting User**

Reporting Users are accessible to Purchase Order, Software Reconciliation and Machine Reconciliation pages. However, they may not add, modify or remove any records from Purchase Order or Authorization pages.

#### **2) License Purchase Moderator**

License Purchase Moderators are accessible to Purchase Order, Bind Purchase to Installation, Vendor and License Type page. These users are able to add, modify or remove Purchase Orders, Vendors and License Types.

#### **3) License Authorization Moderator**

License Authorization Moderators are users that able to access Authorization pages. These users are able to add or remove authorization of Software Installation.

Note: User rights can be changed at Administration page

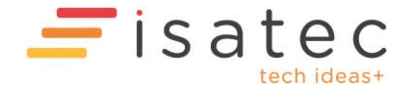

# ₹ justSAMit

## <span id="page-3-0"></span>License Management Overview

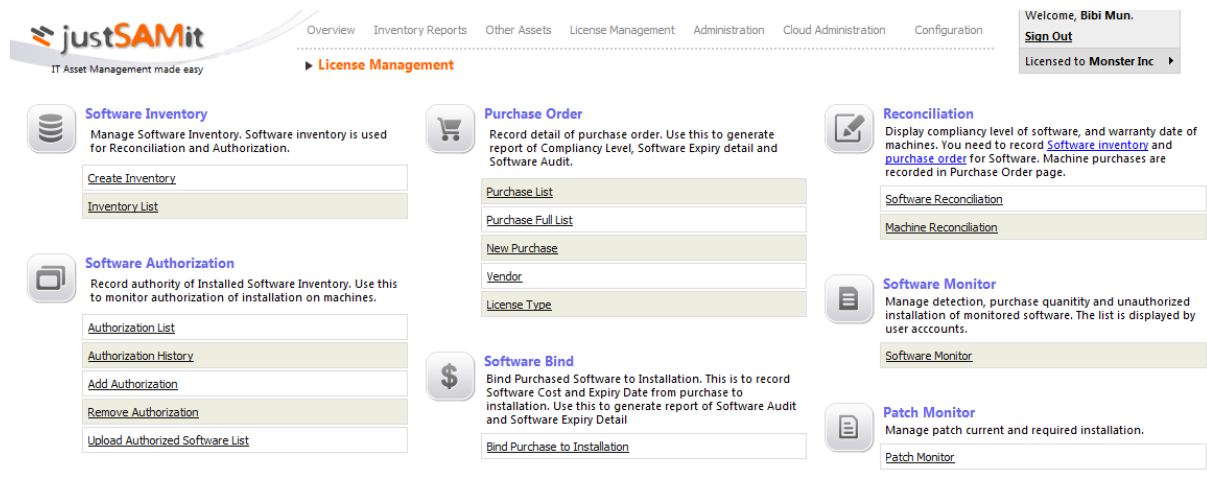

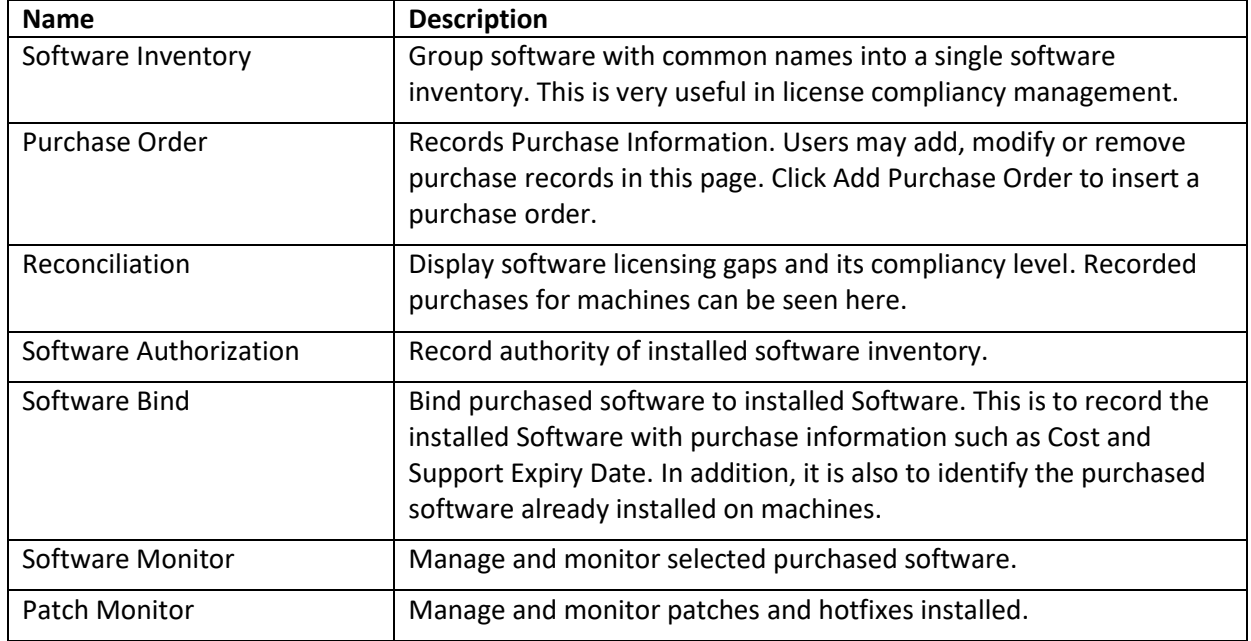

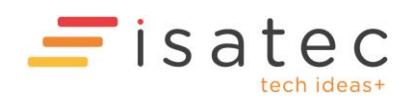

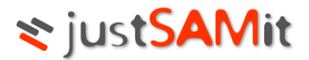

# <span id="page-4-0"></span>Software Inventory

The objective of having this function is to allow user to group software with common names into a single Software Inventory so to manage the license compliancy level easier. For example, SAMLite will capture Microsoft Office Enterprise 2007 with a few different versions, where they are the same software. With Software Inventory, users can group them together. This feature will affect Software Authorization, Purchase Order, Software Reconciliation, Compliancy Level, Software Expiry details and Software Audit.

In this section there are parts to look at:

- Inventory List
- Create Inventory

#### <span id="page-4-1"></span>Inventory List

In the **Inventory List** page, user will see a list displayed as below:

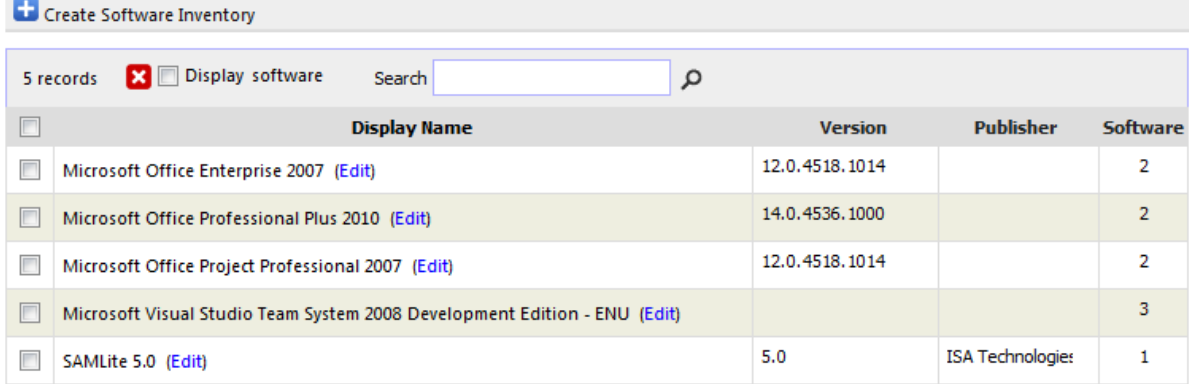

Displayed is software that has already been put into group.

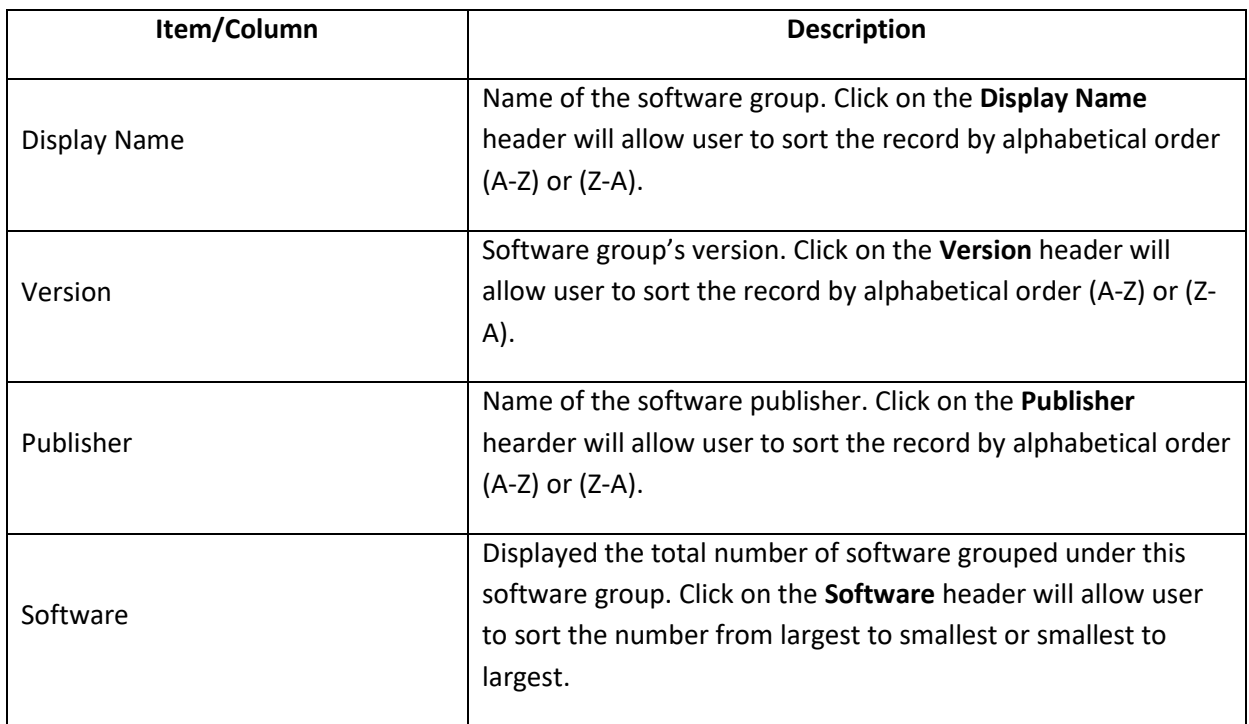

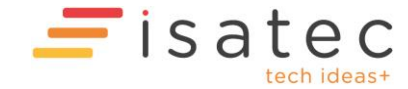

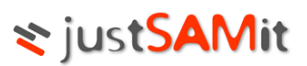

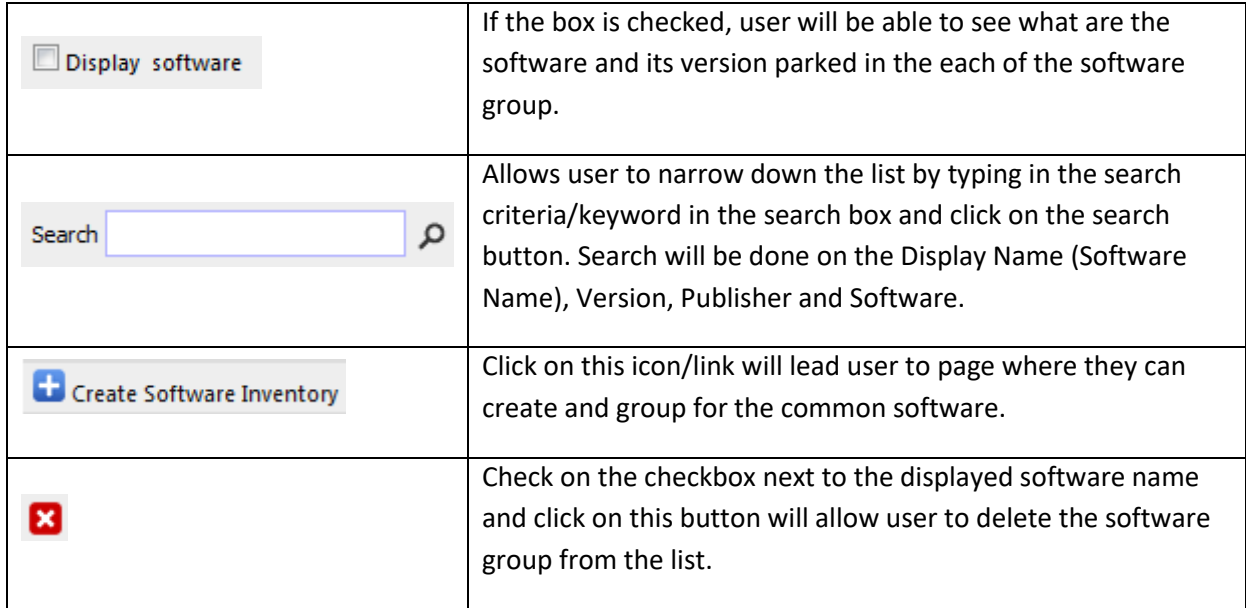

#### <span id="page-5-0"></span>Create Inventory

In the **Create Inventory** page, user can create software group from the list of software detected install in users' machines (**Detected Software** pane on the right) or create software group that has been installed by user without selecting from the list on the right.

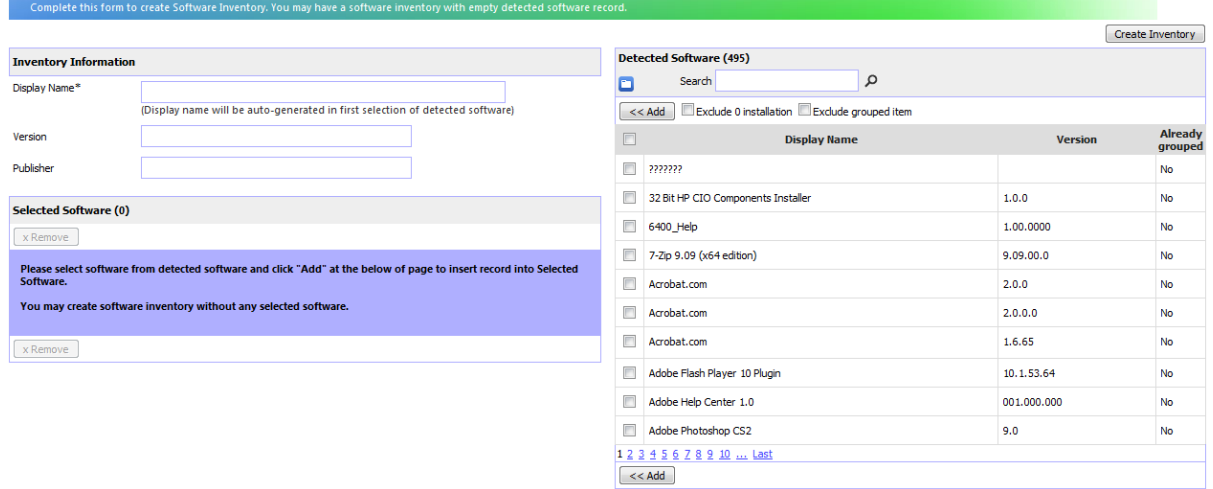

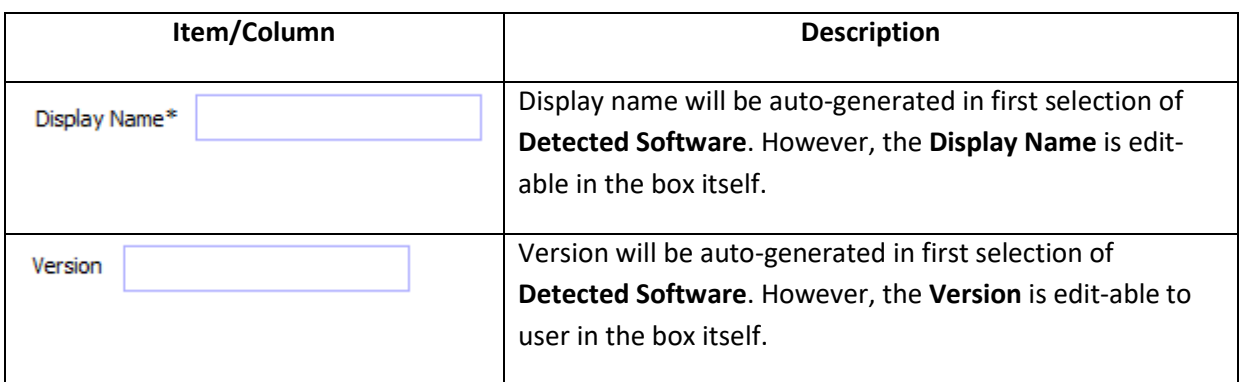

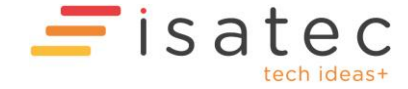

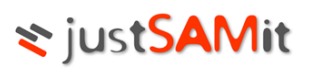

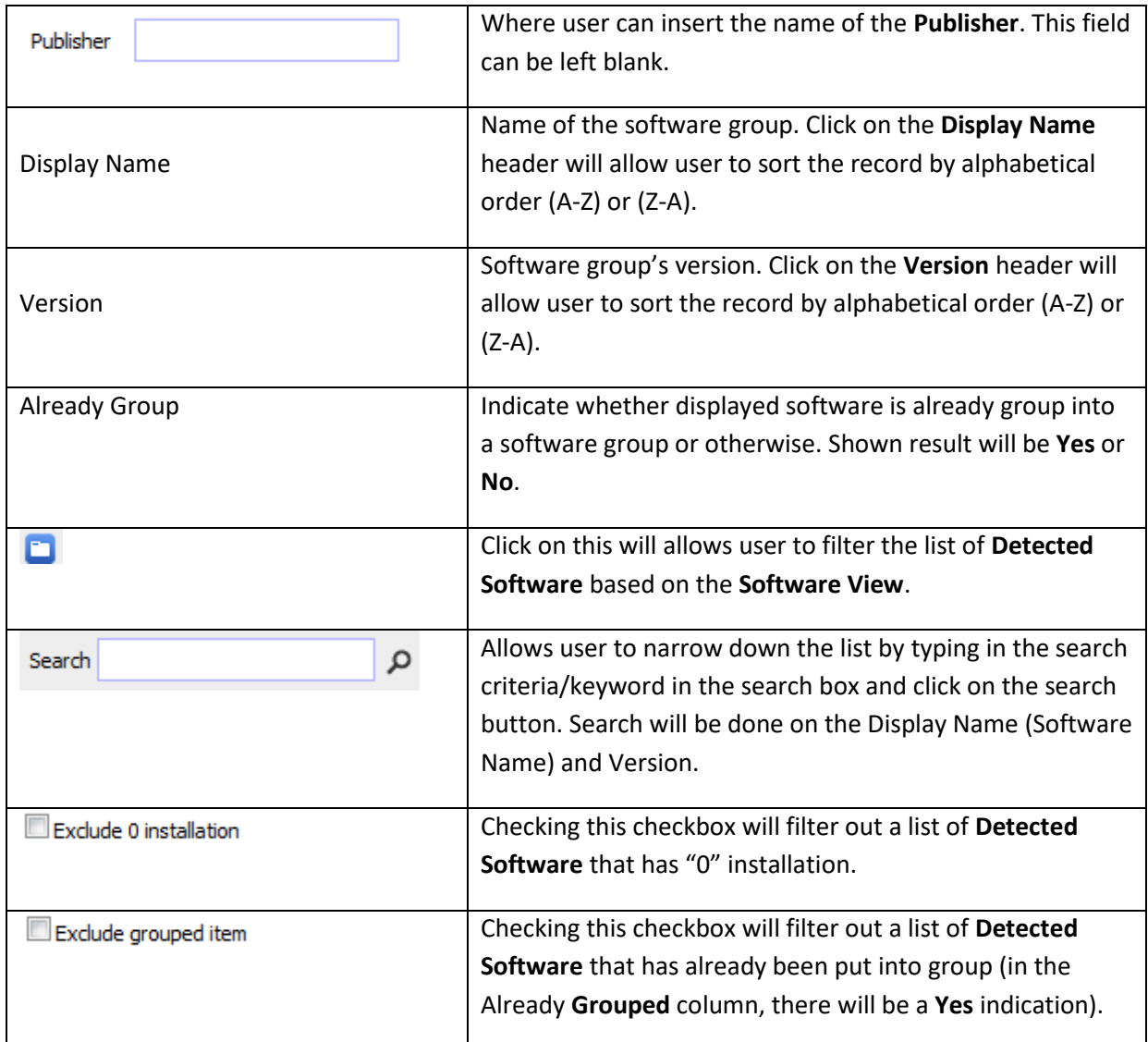

Follow the steps below to create inventory (software group):

- 1. Go to **License Management** from the top menu. Click on **Create Inventory** from **Software Inventory** section.
- 2. From the **Detected Software** list, select software to be grouped together. E.g.: **Microsoft Enterprise 2007**.
- 3. Please note that you will see that the **Display Name** is already auto-generated.
- 4. Click on  $\overline{\left( \left. \text{<< Add} \right.\right)}$  button to have the selected software populated in the **Selected Software** list (on the left pane).
- 5. Should you have decided that there are some software you do not wants to include in the

**Selected Software** list, you may remove by checking the checkbox and click on **x** Remove button.

6. When you have finished adding the software, click on  $\boxed{\text{Create Theory}}$ . And you will be redirected to the **Inventory List** to see created inventory.

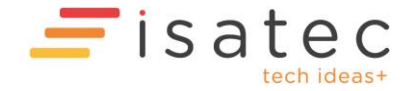

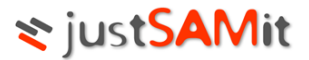

# <span id="page-7-0"></span>Purchase Order

This is where user records their software and machine purchases. Information such as Software Purchased, License Type, Number of License purchased, Machine Model, Software and Machine Price and etc will be recorded.

In this section, there are 5 parts to look at:

- Purchase List
- Purchase Full List
- New Purchase
- Vendor
- License Type

#### <span id="page-7-1"></span>Purchase List

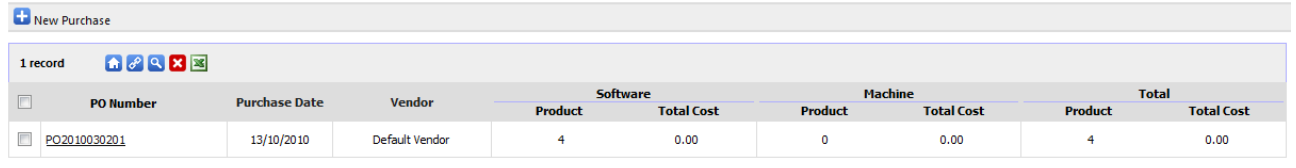

This page is to display a list of created purchase orders with vendor, products and total price of Software and Machine.

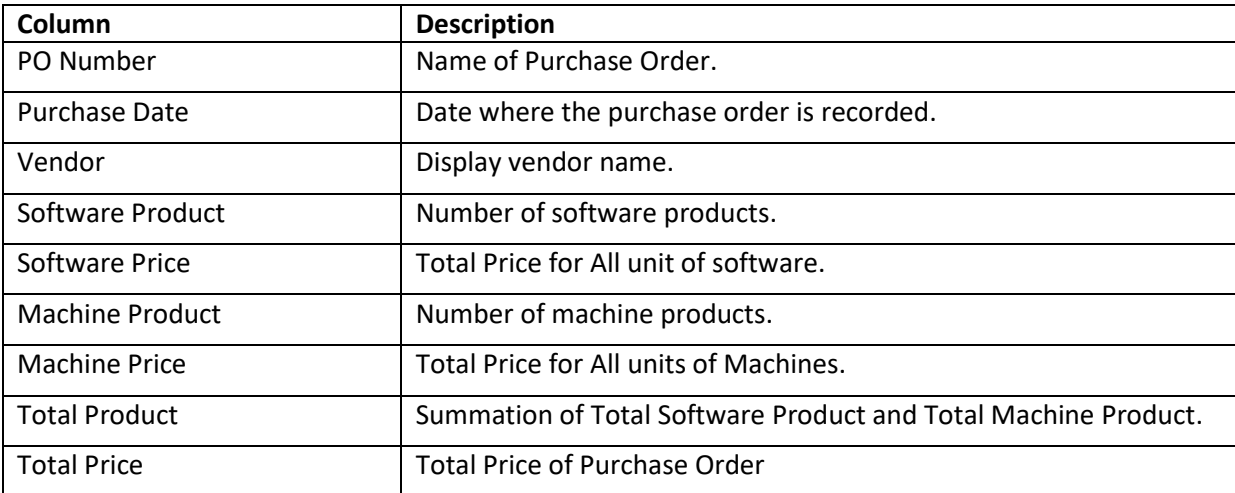

To see further details of the created purchased order, user should click on the PO Number.

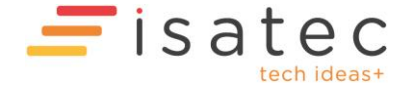

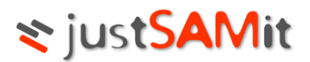

#### <span id="page-8-0"></span>New Purchase

This page is where user creates new purchase order.

Follow steps below to create a new purchase order:

1. Click **the Add Purchase Order** to add new purchase order.

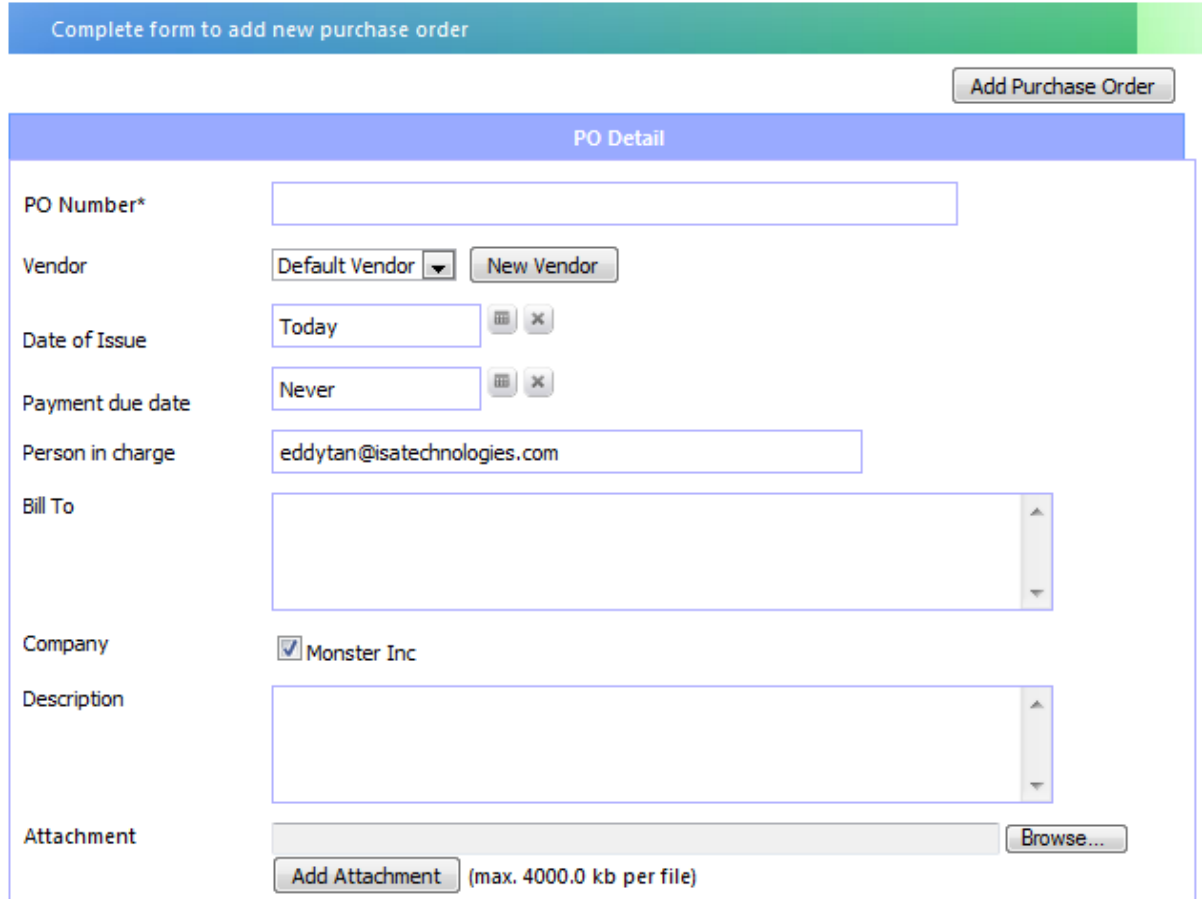

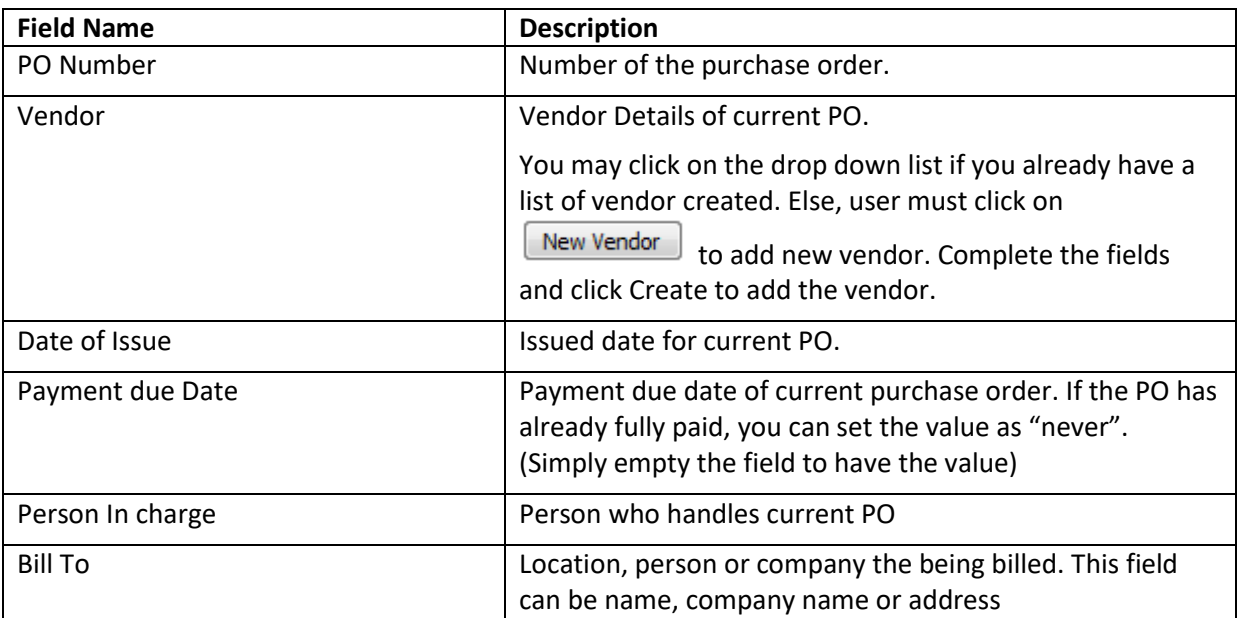

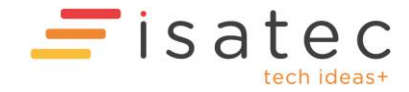

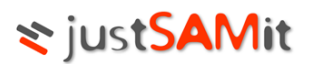

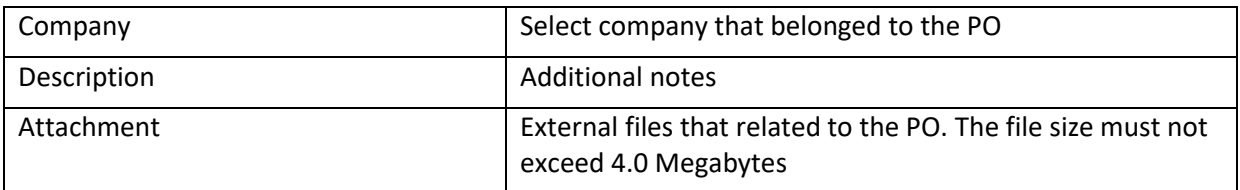

#### 2. To record purchased product for:

#### a. **Software Product**

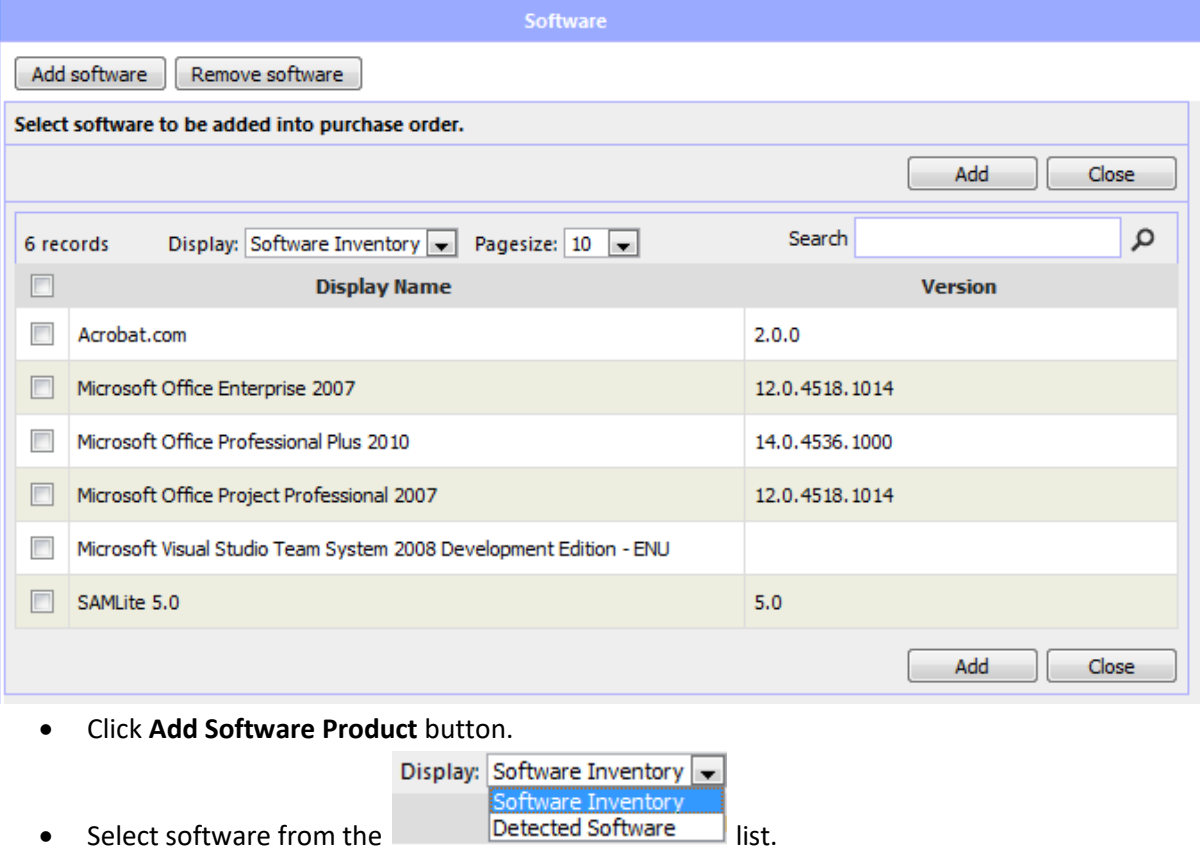

- User may narrow down the list by typing in the search criteria/keyword into search box.
- Select software by checking the checkbox and click on button.
- Now, user have to fill in the following:

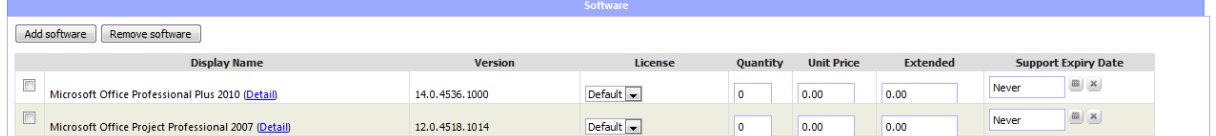

- o Select the license type for this software
- o Number of license purchase in the quantity column
- o Insert price for per unit
- o Extended will be auto calculated
- o Select the support expiry date by clicking on the "calendar" icon.

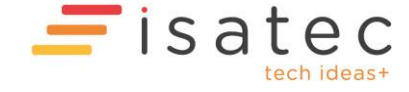

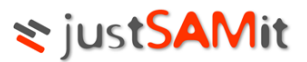

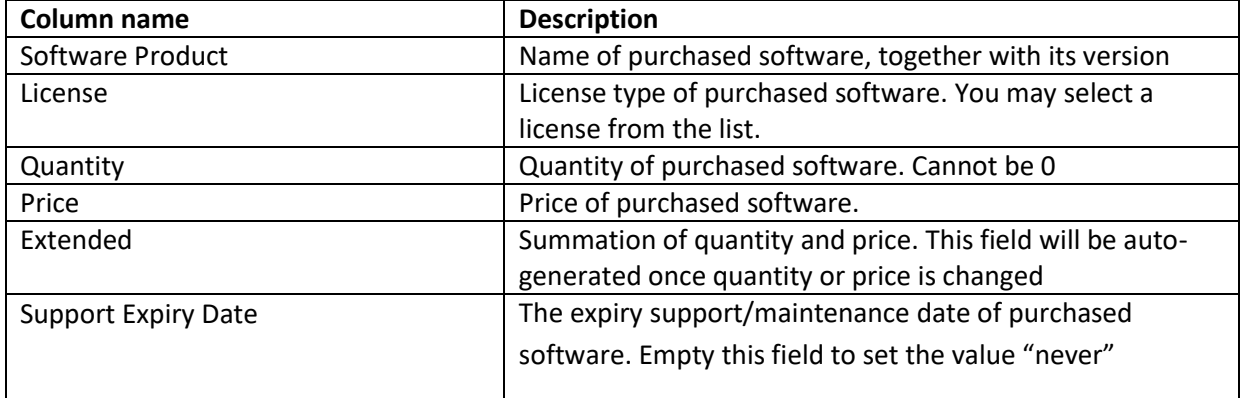

You may remove a software product by ticking the checkboxes and click **Remove**

#### **b. Machine Products**

- To insert purchased Machine products, click Add Machine Item button.
- User will see the following screen:

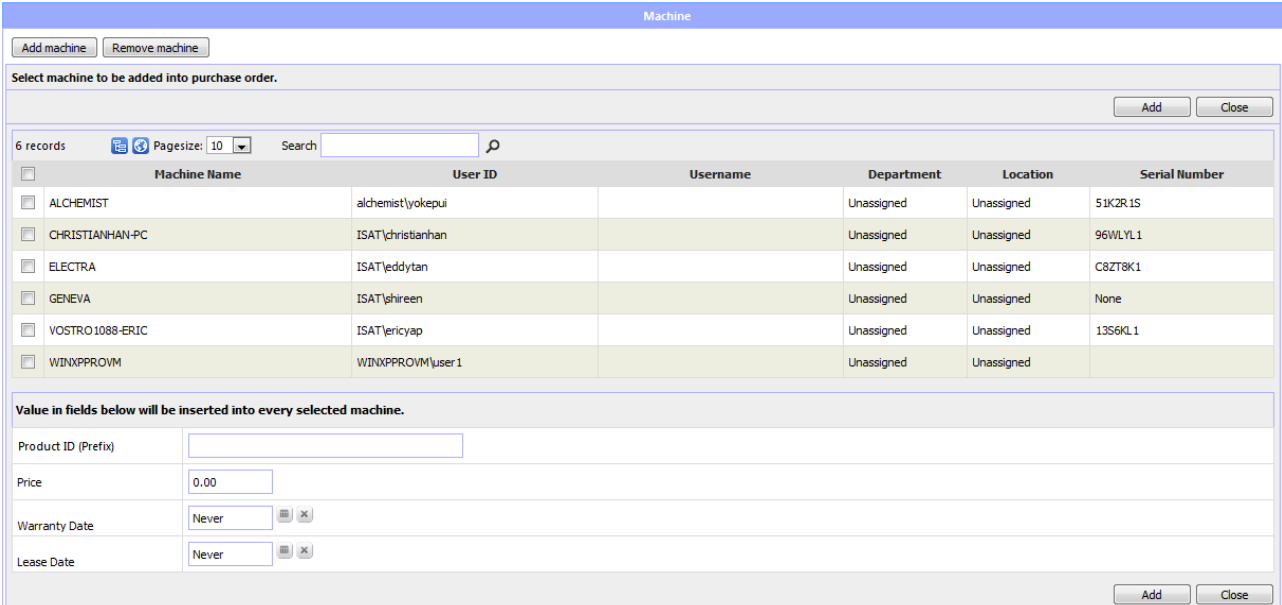

- User will have to check the checkbox in order to select machine from the list.
- Insert the value for Price, Warranty Date and Lease Date if selected machines have

the same value for above fields. And click  $\Box$  Add  $\Box$  to proceed.

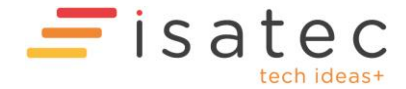

# **₹ justSAMit**

User will then see the following screen:

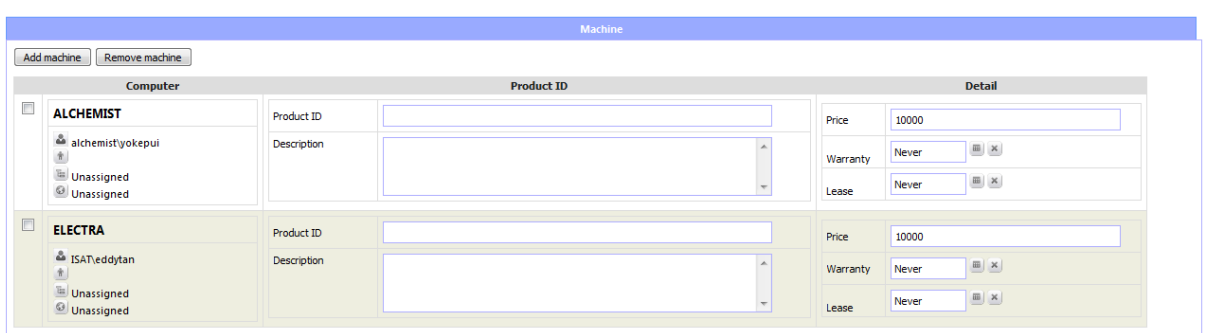

Add Purchase Order

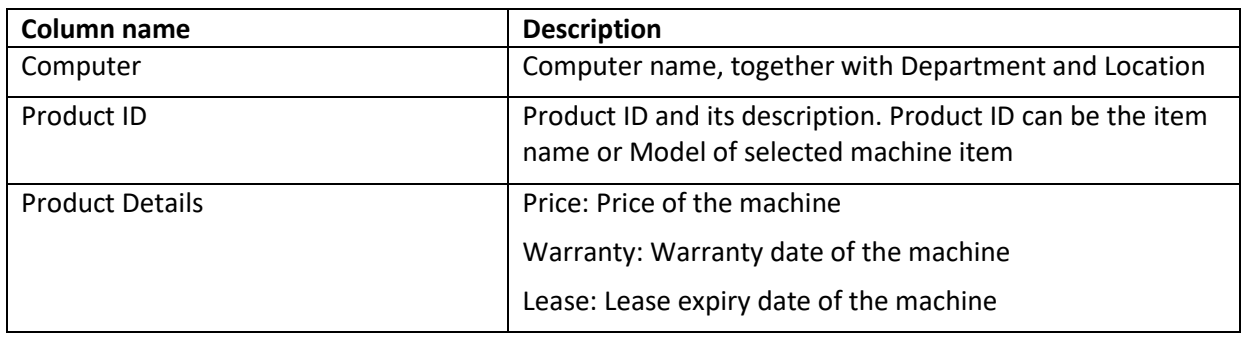

- You may remove a machine item by ticking the checkboxes and click **Remove.**
- After you have done, click **Add Purchase Order**.

Note 1: The mandatory fields of Purchase Order are PO Number, Vendor and have at least 1 software/machine product.

Note 2: If the selected machine items are already under other purchase order, you will be redirected to a confirmation page. Click Confirm to change the machines into current PO, or cancel to change the machine items

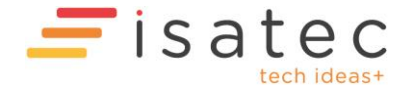

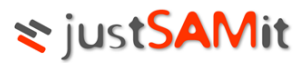

#### <span id="page-12-0"></span>Purchase Full List

This page displays comprehensive details about the purchase order created.

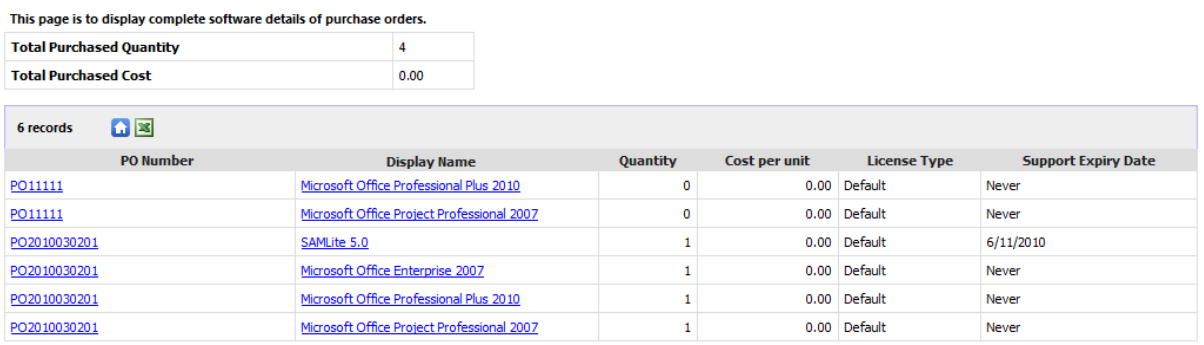

From this page, user can click on the PO Number which opens up another window with full details information of the click PO number. If user clicks on the Display Name it will show user of the details information of the software.

#### <span id="page-12-1"></span>New Vendor

This is where user creates a list of vendor. This will be available for purchase order creation.

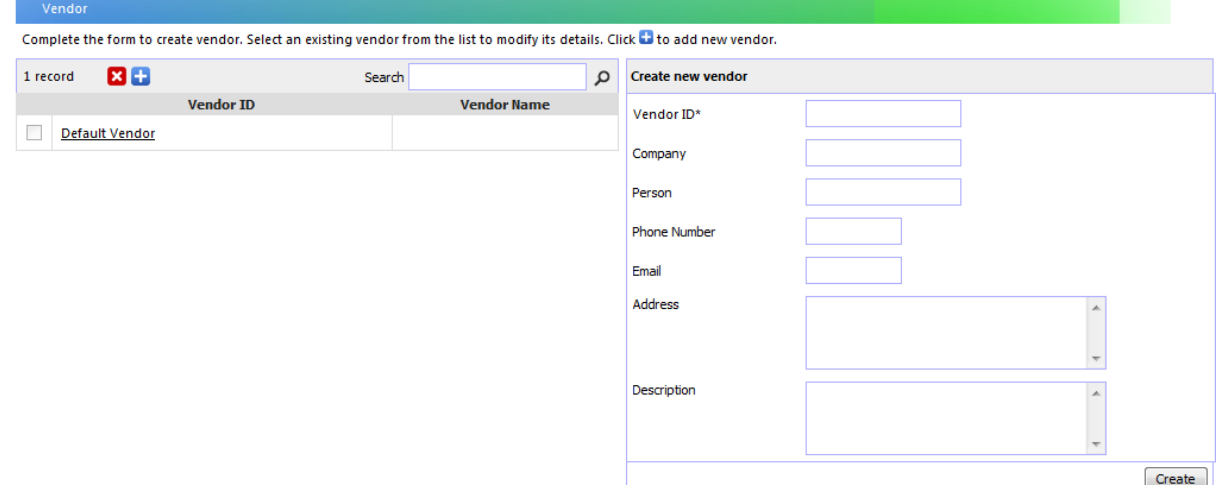

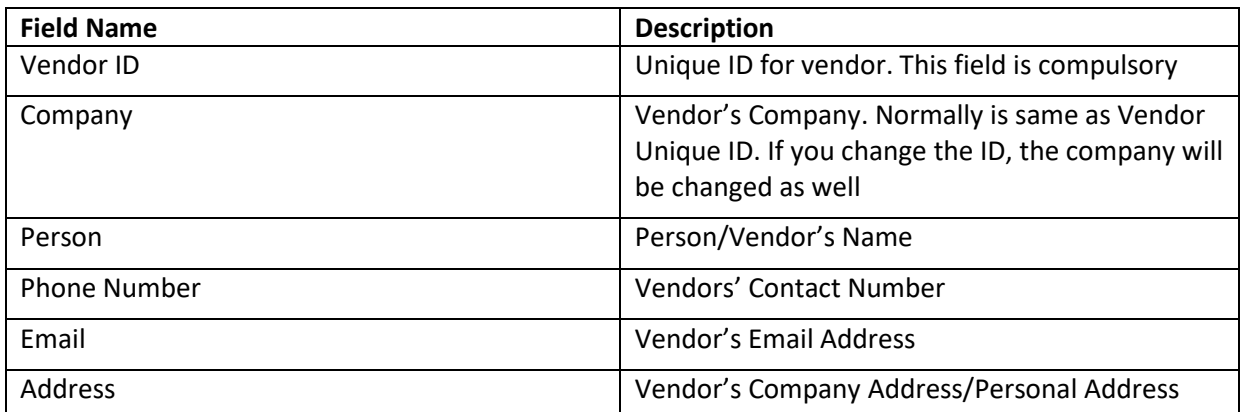

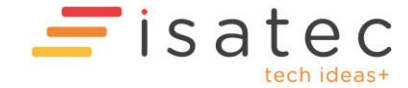

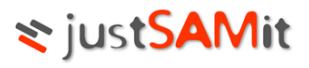

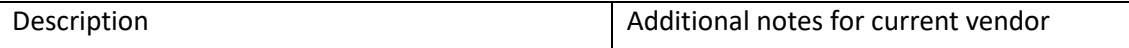

## <span id="page-13-0"></span>License Type

This is where user creates types of license. This will be available for purchase order creation.

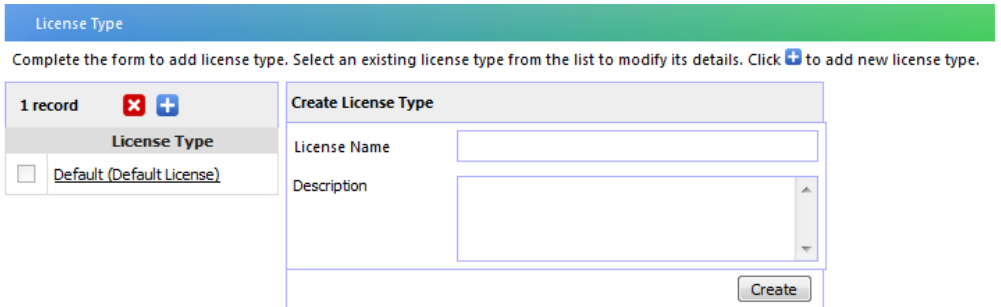

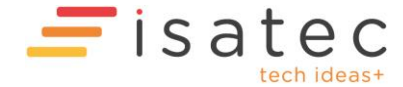

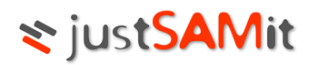

# <span id="page-14-0"></span>Reconciliation

### <span id="page-14-1"></span>Software Reconciliation

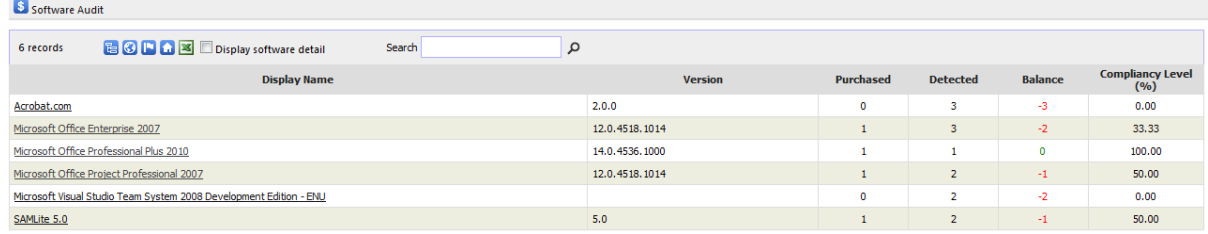

Software Reconciliation is to identify the licensing gaps and compliancy level of software.

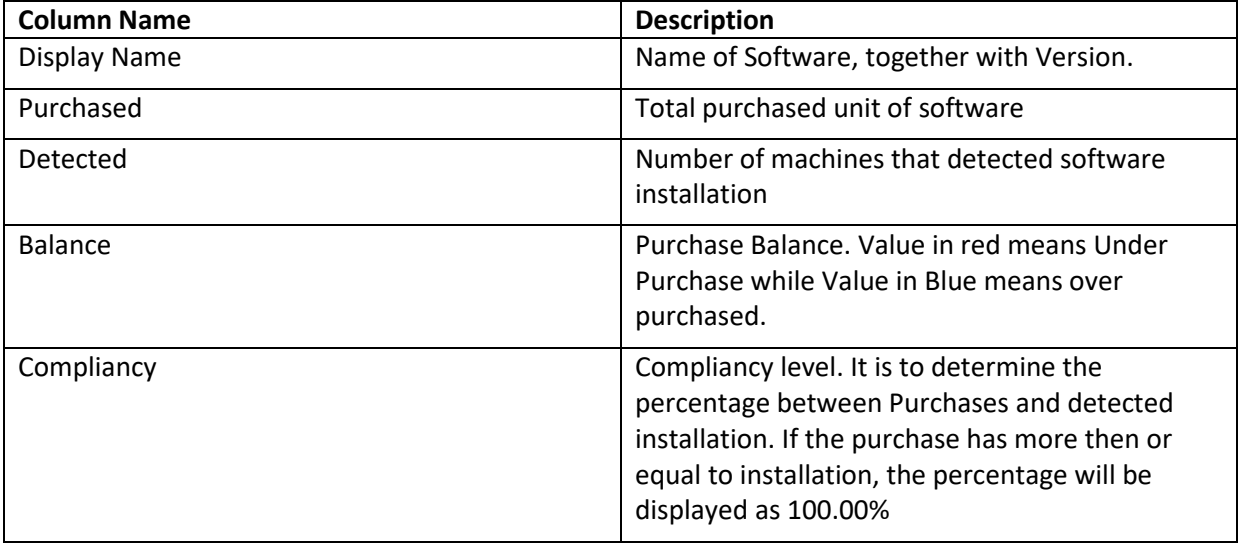

Click a software name from the list to display details of selected software.

Figure below show the details when software name is clicked:l

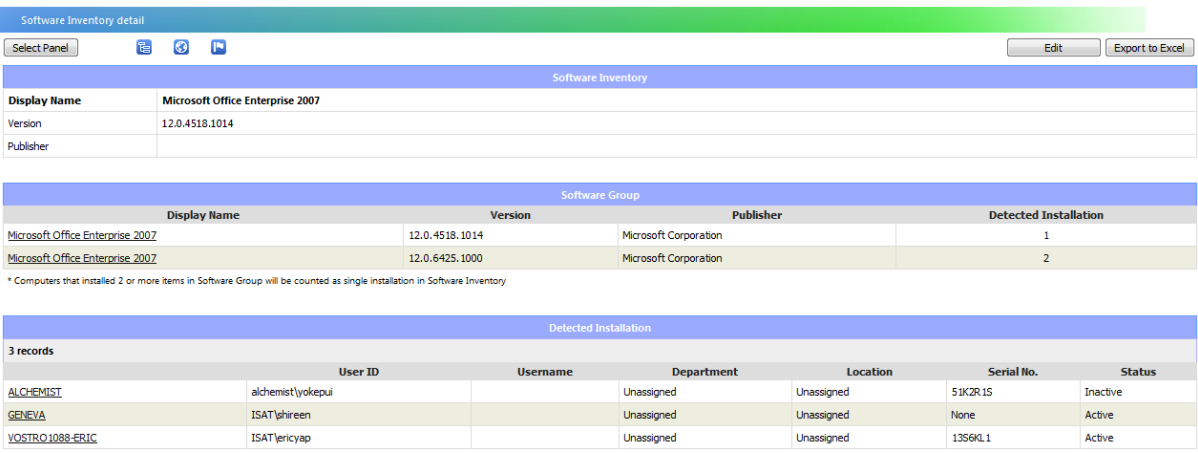

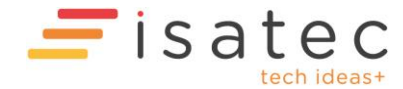

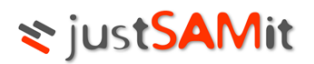

#### <span id="page-15-0"></span>Machine Reconciliation

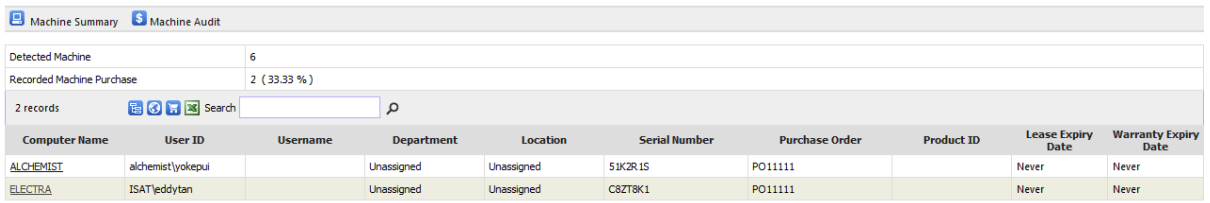

Machine reconciliation is to check Lease Expiry Date and Warranty date of machines. It is also to check the purchase information of the machines.

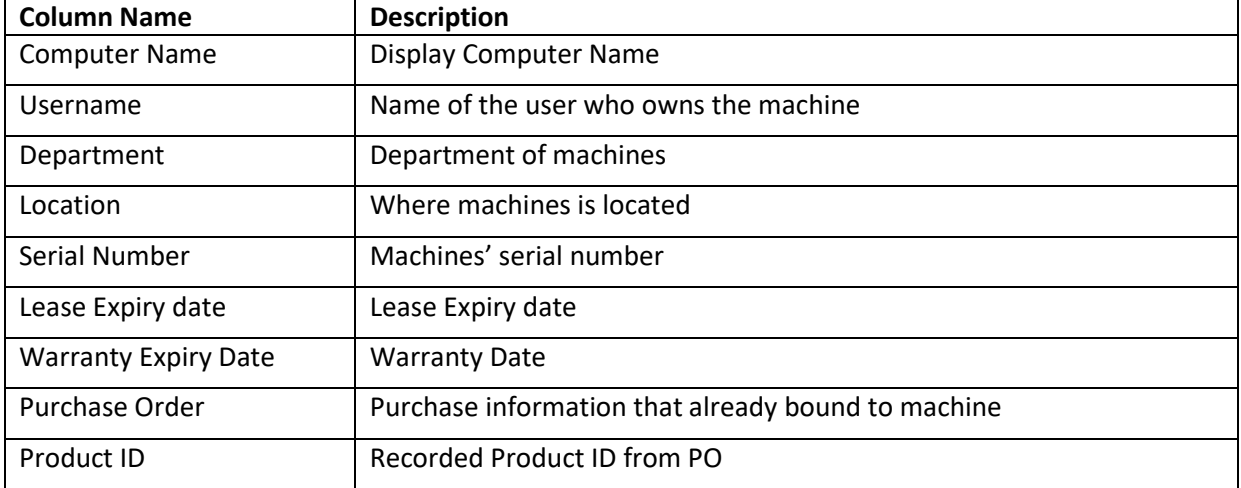

# <span id="page-15-1"></span>Software Authorization

- Authorization List
- Authorization History
- Add Authorization
- Remove Authorization
- Upload Authorized Software List

#### <span id="page-15-2"></span>Authorization List

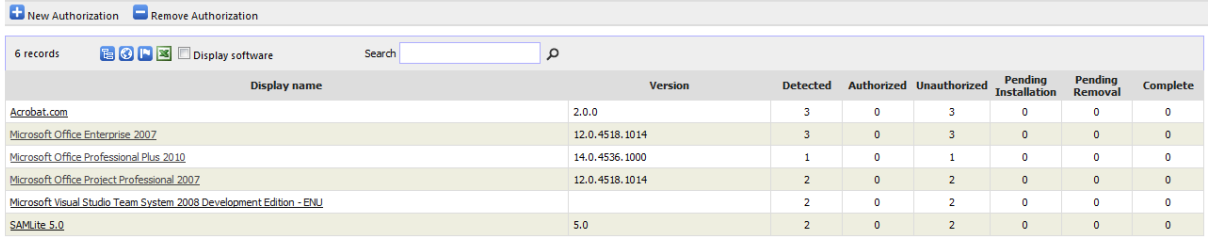

This page will show user of a list of purchased software detected, number of software authorized for use, number of software unauthorized for use, number of software pending installation, number of

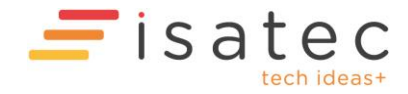

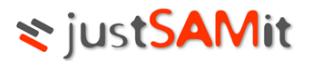

software pending removal because of unauthorized usage and number of software completed removing using unauthorized software.

When software name is clicked, user will be able to see machines list detected with this software, which are the machines has authorization and unauthorization.

#### <span id="page-16-0"></span>Authorization History

This page is to store the records that you have done new authorization and remove authorization.

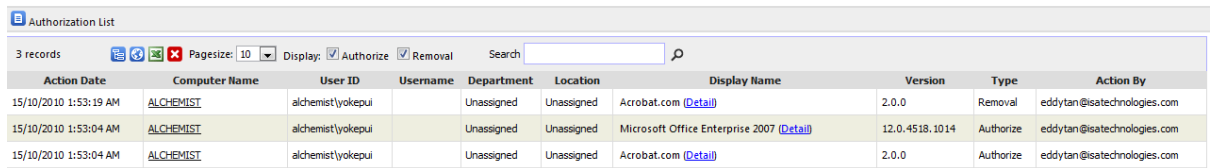

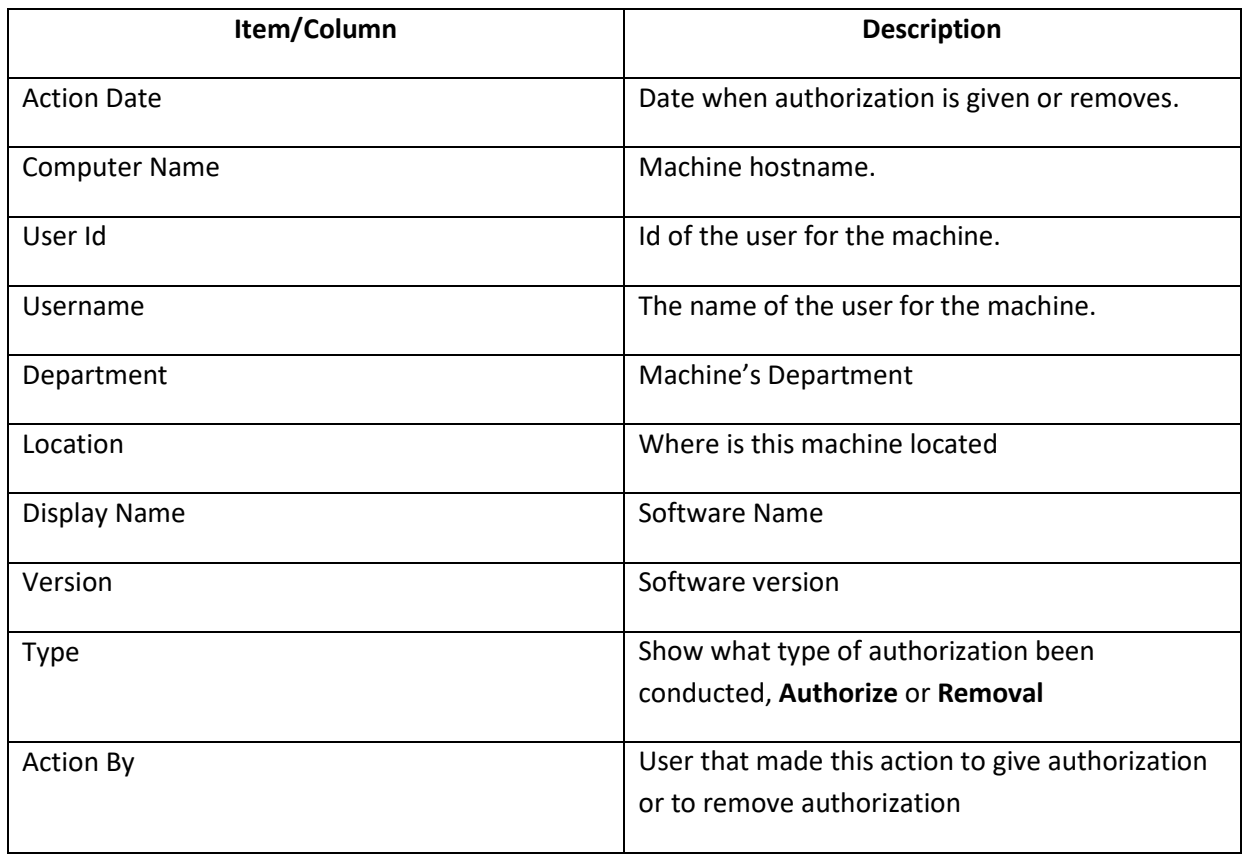

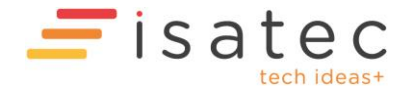

# **₹** justSAMit

#### <span id="page-17-0"></span>Add Authorization

- 1. This page is to authorize to allow software installation of machines. There are 2 steps in this page:
	- a. Select software

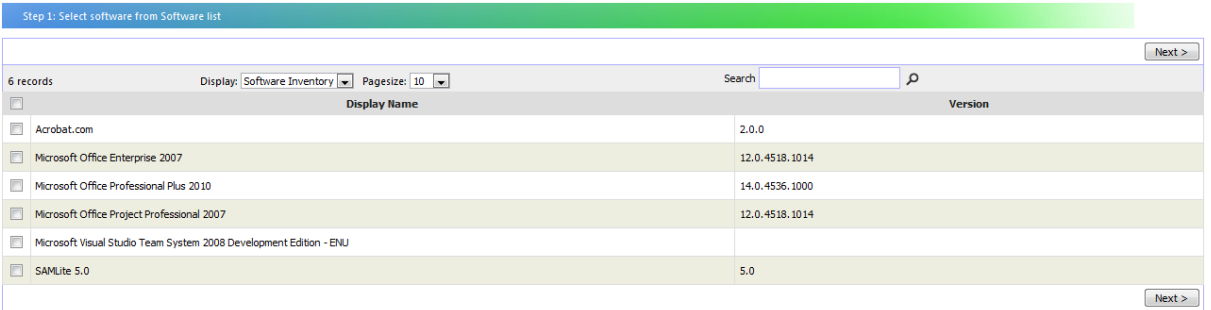

#### b. Select machine

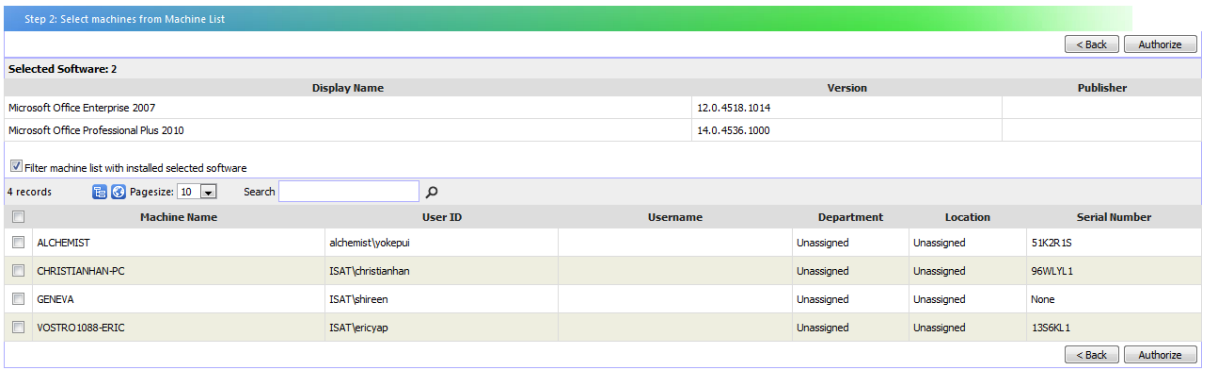

2. Click "Authorize". Now you have added authorization.

#### <span id="page-17-1"></span>Remove Authorization

- 1. This page is to remove authorization of the software installation. There are 2 steps in this page:
	- a. Select a machine

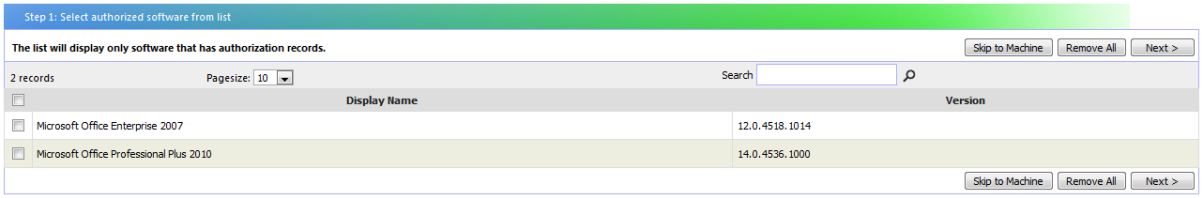

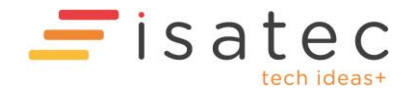

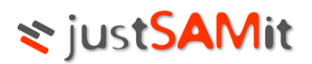

#### b. Select software

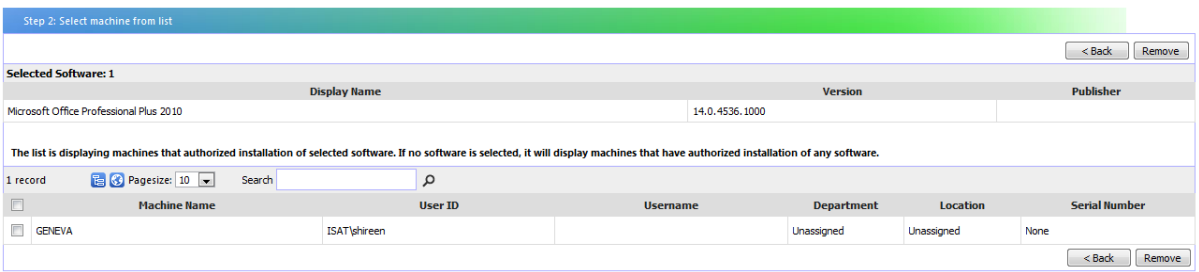

2. Click on "Remove". Now authorization is already remove.

#### <span id="page-18-0"></span>Upload Authorize Software List

This page allows users to import a list of Authorized Software into justSAMit using Microsoft Excel format.

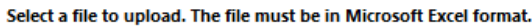

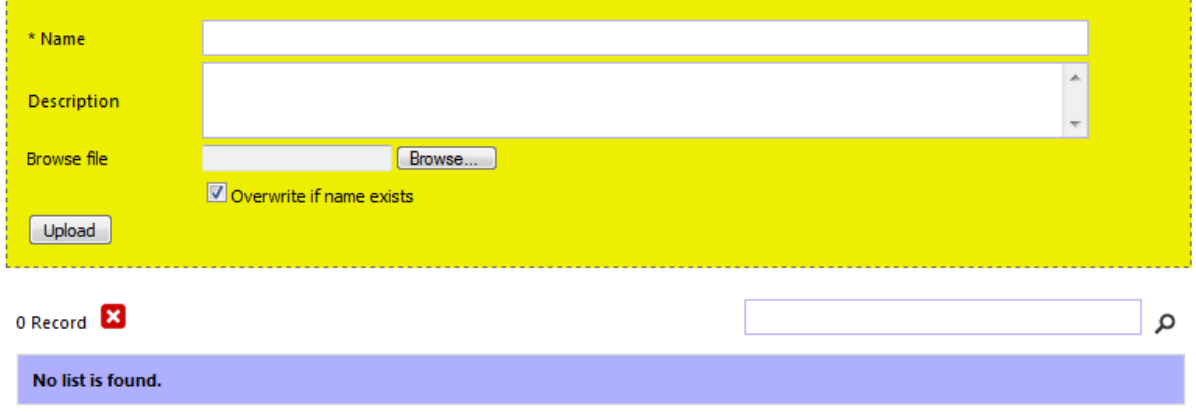

## <span id="page-18-1"></span>Software Bind

This page is to bind the purchased software to software installation. The purpose is to link a few details from purchase to the installed software on machines such as cost, support expiry date. It is to determine the exact amount of purchased software quantity that already being used.

When you bind the purchase to installation, all selected installation will be set to authorize to use the software.

Pre-requisite:

- At least 1 purchased software
- Users must have the following rights:
	- o License Purchase Moderator
	- o License Authorization Moderator

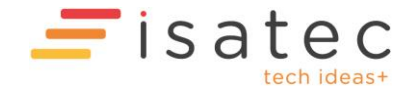

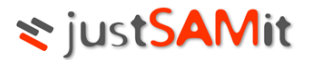

There are 2 steps in this page:

- 1) Select a purchased software
- 2) Select machines that detected installation

In Step 1, you need to select PO Number and select a software you would like to bind them.

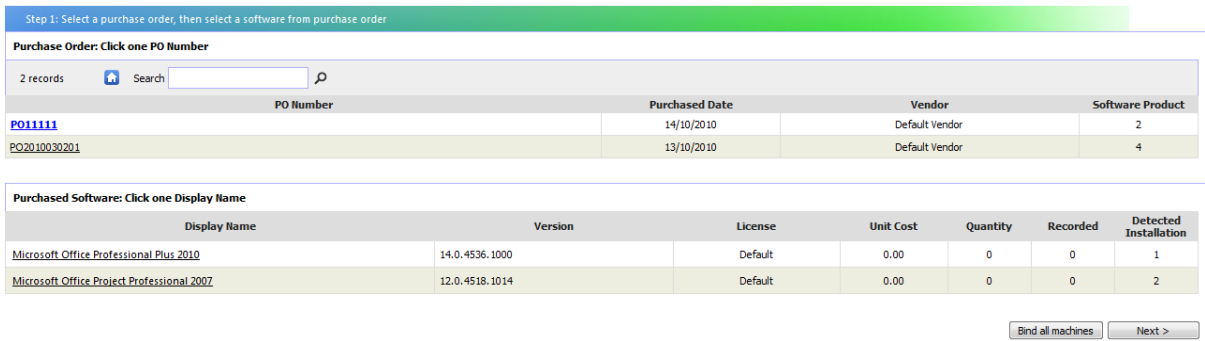

In Step 2, select machines to bind with selected software done in step 1

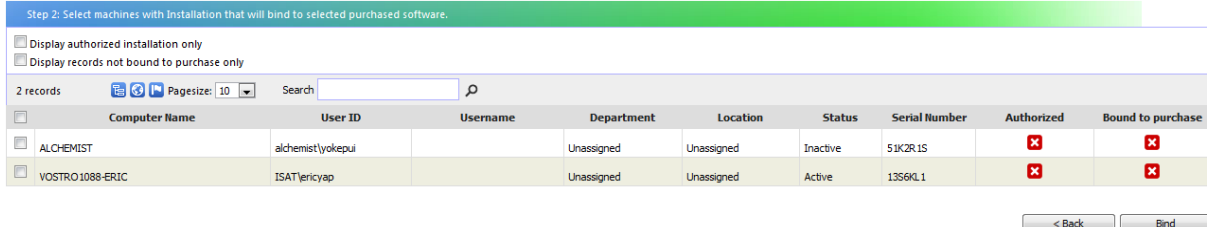

After you have done, click "**Bind**"

Note: If selected machines have already bound to purchase, a confirmation page will be displayed. Click Confirm to change the Software Purchase of notified machines.

# Software Monitor

Allows user to manage and monitor software that really interest them.

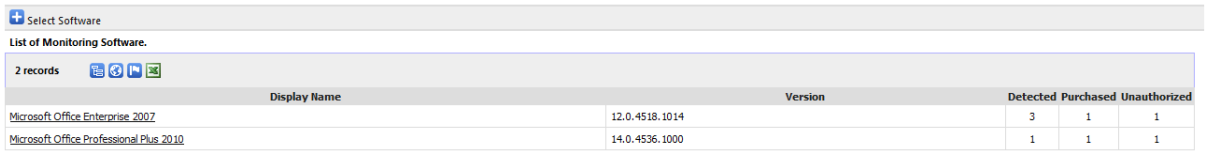

In this page, user will only see software they want to monitor; other unnecessary software will be excluded from the list.

In order to add more software to be monitored into the list, click on "**Select Software**". Figure below show the list of software available, this software is software already purchased by user.

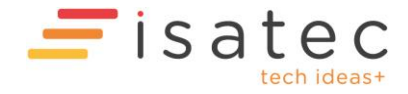

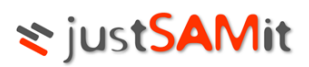

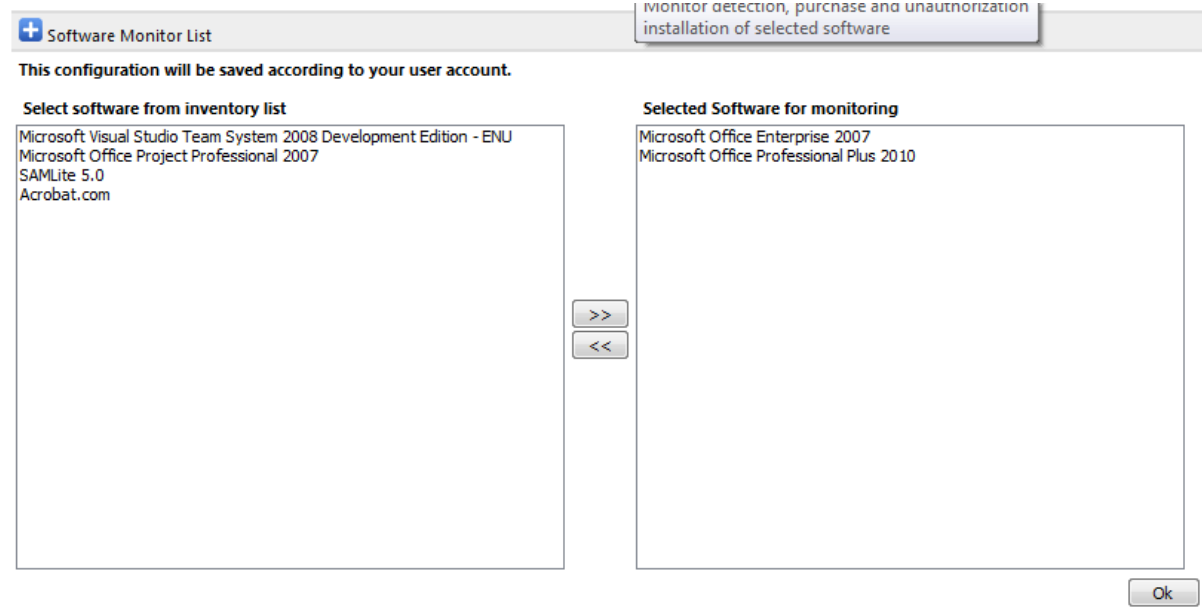

Here are the steps to add software:

- 1. Click on **and Select Software** and it will lead you to a page where you can select software from a list.
- 2. Select the software title from the **left** pane, and then click  $\frac{32}{2}$
- 3. The selected software will be added to the right pane.

Here are the steps to remove software:

- 1. Select the software title from the **right** pane, and then click  $\begin{bmatrix} 1 & 0 & 0 \\ 0 & 0 & 0 \\ 0 & 0 & 0 \end{bmatrix}$
- 2. The removed software will be moved back to the left pane.

Click "Ok" button to save your changes and exit the page.

## Patch Monitor

Allows user to manage and monitor patch/hotfix that is important.

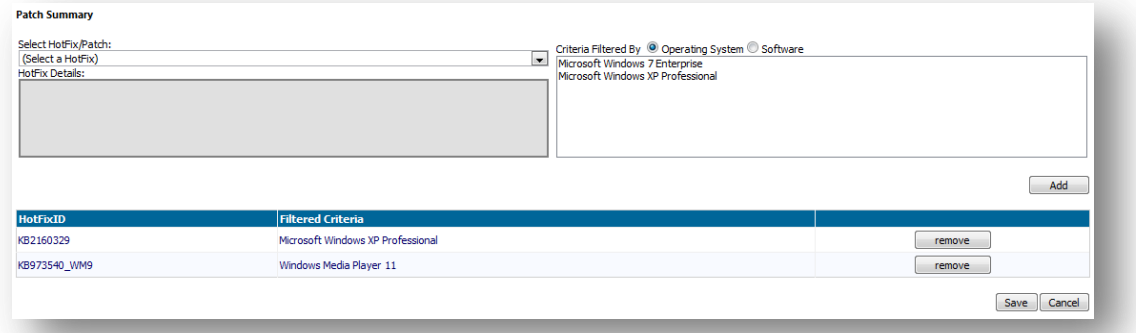

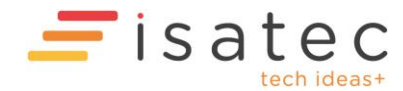

Page **21** of 22

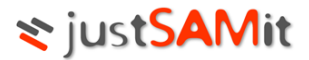

Here are the steps to add hotfix:

- 1. Select the hotfix name from the "Select a Hotfix" **drop down list**.
- 2. The selected hotfix will be shown at the left pane.
- 3. Select either **operating system** or **software** that is required to be installed with the selected software at the **right pane**.
- 4. Click "Add" button to add the selected hotfix to the monitoring list.

Here are the steps to remove hotfix:

- 1. Click "Remove" button of the selected hotfix.
- 2. The monitoring list will be updated immediately.

Click "Save" button to save your changes and exit the page.

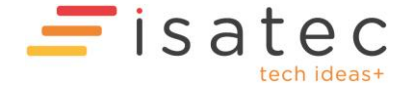